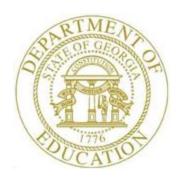

## PCGENESIS BUDGET SYSTEM OPERATIONS GUIDE

1/14/2019

Section F: Print Employee Budget Detail Listings, V1.0

## Revision History

| Date      | Version | Description                                                                      | Author    |
|-----------|---------|----------------------------------------------------------------------------------|-----------|
| 1/14/2019 | 1.0     | 18.04.00 – Create new document. Add <i>Print Employee Budget Detail Listings</i> | D. Ochala |
|           |         | to the budget menu.                                                              |           |

## Table of Contents

| PROCEDURE A: PRINT THE EMPLOYEE MASTER DETAIL LISTINGS | 1 |
|--------------------------------------------------------|---|
| A1 EMBLOYEE BUDGET DETAIL LISTING - EVANDLE            |   |

# Procedure A: Print the Employee Budget Detail Listings

| Step | Action                                                                     |
|------|----------------------------------------------------------------------------|
| 1    | From the Business Applications Master Menu, select 5 (F5 - Budget System). |

#### The following screen displays:

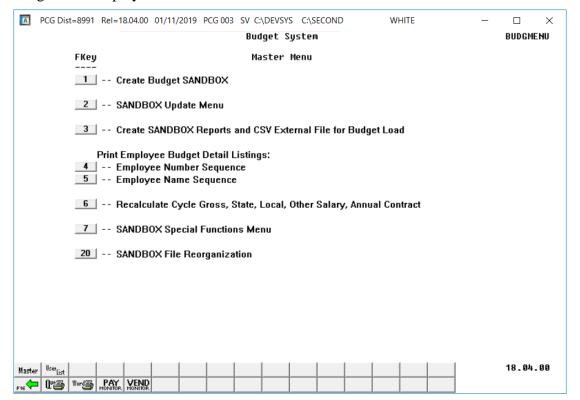

| Step | Action                                                                |
|------|-----------------------------------------------------------------------|
| 2    | Select the appropriate option:                                        |
|      | (F4 - Print Employee Budget Detail Listing: Employee Number Sequence) |
|      | (F5 - Print Employee Budget Detail Listing: Employee Name Sequence)   |

#### For $Step\ 2 - F4$ selections, the following screen displays:

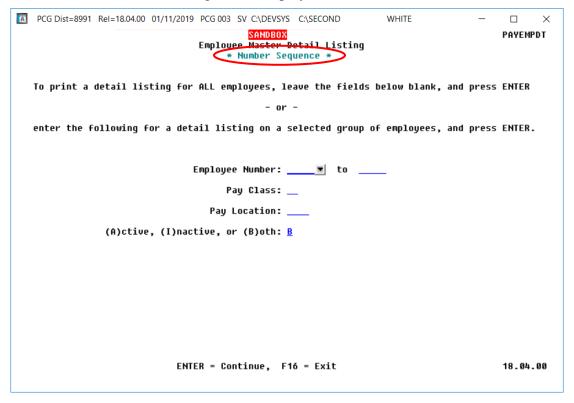

#### For $Step\ 2 - F5$ selections, the following screen displays:

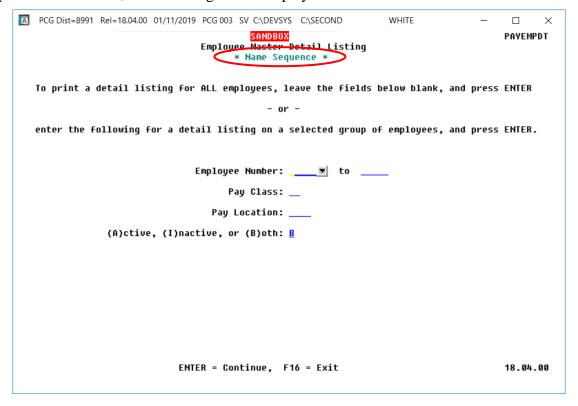

| Step | Action                                                                                                    |  |  |  |  |
|------|----------------------------------------------------------------------------------------------------|--|--|--|--|
| 3    | Verify the literal SANDBOX is displayed in the title bar of the screen.                                                                                                    |  |  |  |  |
| 4    | For all employees: Select Enter (Continue) and proceed to Step 8.                                                                                                    |  |  |  |  |
|      | For one employee: Enter the employee number or select the drop-down selection icon within the Employee Number field to choose the employee's information.                                                                             |  |  |  |  |
|      | For a group of employees:                                                                                                    |  |  |  |  |
|      | • Enter the range of employee numbers in the <b>Employee Number</b> fields.                                                                                                    |  |  |  |  |
|      | • Enter the employee number or select the drop-down selection icon within the <b>Employee Number</b> field to choose the employee's information, and enter the ending employee number in <b>to</b> field.                             |  |  |  |  |
| 5    | Enter the payroll class code or select the drop-down selection icon within the <b>Pay Class</b> field to select a specific payroll class code for the report, or leave the field blank to select all payroll class codes.             |  |  |  |  |
| 6    | Enter the payroll location code or select the drop-down selection icon within the <b>Pay Location</b> field to select a specific payroll location code for the report, or leave the field blank to select all payroll location codes. |  |  |  |  |
| 7    | Enter the status code in the <b>Active (A) or (I)nactive, or (B)oth</b> field to select those employees with a <b>Status Code</b> of active, inactive, or both active and inactive employees.                                         |  |  |  |  |
|      | Valid codes include:                                                                                                    |  |  |  |  |
|      | A - Active I - Inactive                                                                                                    |  |  |  |  |
|      | B - Both                                                                                                    |  |  |  |  |
|      | PCGenesis defaults to <b>B</b> (Both).                                                                                                    |  |  |  |  |
| 8    | Select Enter twice.                                                                                                    |  |  |  |  |
|      | "** Processing Request **" briefly displays.                                                                                                    |  |  |  |  |

### The following screen displays:

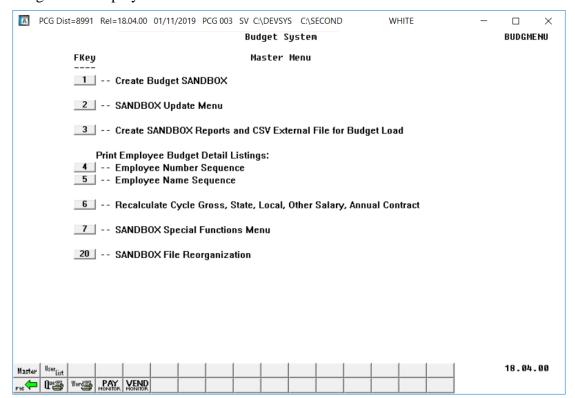

| Step | Action                                                                                                    |  |  |  |  |
|------|----------------------------------------------------------------------------------------------------|--|--|--|--|
| 9    | To print the report via the Uqueue Print Manager: Select (Uqueue).                                                                                                    |  |  |  |  |
|      | To print the report via Microsoft® Word: Select (MS WORD).                                                                                                    |  |  |  |  |
|      | Where appropriate, follow the instructions provided in the <u>Technical System Operations</u> <u>Guide</u> , User Interface Procedures, Creating the Microsoft®-PCGenesis QWORD Macro for Report Printing to create the macro necessary to use the feature. |  |  |  |  |
| 10   | Select F16 - Exit) or select (Master) to return to the Business Applications Master Menu.                                                                                                    |  |  |  |  |

### A1. Employee Budget Detail Listing – Example

| REPORT ID: PAYEMPD<br>RUN DATE: 01/11/2                                            | T<br>019                                                                                                    | EMPLOYEE BUDGET LISTING DE<br>EMPLOYEE NUMBER SEQUENCE                                         | TAIL                                                                                             | PAGE: 159                                                                        |
|------------------------------------------------------------------------------------|----------------------------------------------------------------------------------------------------|------------------------------------------------------------------------------------------------|--------------------------------------------------------------------------------------------------|----------------------------------------------------------------------------------|
| EMPLOYEE NO: 87508                                                                 | SOC SEC: 999-08-7508 PAY 0                                                                                                    | CLASS: 07 PAY LOCATION:                                                                        | 0103 WORK LOCATION: 010                                                                          | 3 JOB: 130 STATUS: A                                                             |
|                                                                                    | L: B5 YEARS OF STATE EXPER                                                                                                    |                                                                                                |                                                                                                  |                                                                                  |
| EMPLOYEE NAME: DO4<br>STREET: 350<br>CITY/STATE: SMI<br>ZIP: 333<br>TELEPHONE: 999 | DY, CI4DERELLA<br>2 MAIN STREET<br>TH, GA<br>33<br>-555-2542 INCLUDE ON CPI? 1                                                                                   | BIRTH DATE: 5/01/<br>HIRE DATE: 8/02/<br>REHIRE DATE:<br>TERMINATION DATE:<br>HISPANIC: N RACE | 1966 MARITAL STATUS: M<br>2005 SICK BANK: N<br>HOURS PER DAY: 8.<br>TERM REASON:<br>CODES: WHITE | SEX: M ETHNIC: 02<br>EEO5 JOB: 000<br>000 GHI PARTICIPANT: Y<br>ELIG FOR REHIRE: |
| FEDERAL EXEMPTIONS<br>STATE ALLOWANCES                                             | : 05 FEDERAL WITHHOLDING COI<br>: M-2 D-02 ST WITHHOLDING COI                                                                                                    | DE: 0 FEDERAL WITHHOLDIN<br>DE: 0 STATE WITHHOLDIN                                             | G AMOUNT: 0.00 FEDERA<br>G AMOUNT: 0.00 STAT                                                     | L MARITAL STATUS: M<br>E MARITAL STATUS: C                                       |
| PAY SCHEDULE #                                                                     | : 12 PAY CYCLE: 1 FF                                                                                                    | EDERAL SWITCH: Y STATE                                                                         | SWITCH: Y FICA SWITCH: M                                                                         | RETIRE SWITCH: Y                                                                 |
| TRS GR ADJ AMT/PCT                                                                 | : 0.0500 SALARY: 6132                                                                                                    | .25 CONTRACT: 71836.00                                                                         | STATE: 70709.00 LOCAL:                                                                           | 0.00 OTHER: 1127.00                                                              |
| PENSION CODE                                                                       | : 2 PENSION AMT/PCT: 0.0                                                                                                    | CONTRACT MONTH:                                                                                | 10 SERVICE: 0                                                                                    | 'NO PENS' CODE:                                                                  |
| DD BANK CODE: 54                                                                   | DD BANK ACCT: 11 1111 1117                                                                                                    | 702 DD BANK TYPE: C DD                                                                         | METHOD: P DD AMT/%:                                                                              | 1.0000                                                                           |
|                                                                                    | JCT FCTY B ADDT'L TYPE PAY RATE 800 0103 0 000000 S 0.000                                                                                                    |                                                                                                |                                                                                                  | FICA RETIRE GHI<br>GROSS GROSS DIST%<br>0.00 0.00 1.0000                         |
| ANNUITY #1: DED 01/C<br>ANNUITY #4: DED 00/C                                       | O 06 (0.0200 OF ANN GROSS) #2:<br>O 00 #5:                                                                                                    | : DED 02/CO 00<br>: DED 00/CO 00                                                               | #3: DED 00/CO 00<br>CREDIT UNION: 00                                                             | 000000000000 SECTION 125: Y                                                      |
| 01<br>03<br>04<br>09<br>12<br>23                                                   | DEDUCTION DESCRIPTION DEI<br>ANNUITY #1<br>FED W/H TAX<br>GA INCOME TAX<br>STATE HEALTH CERT<br>VENDOR 004136<br>I-VNDR 005572<br>VENDOR 002998<br>VENDOR 004236 | 122.80<br>256.76<br>183.14<br>387.79<br>0.00<br>100.00                                         | ON ADJUSTMENT DEDUCTION 0.00 0.00 0.00 0.00 0.00 0.00 0.00 0.                                    | FLAG EMPLOYER FLAG<br>Y<br>N<br>N<br>Y<br>Y<br>Y<br>Y<br>N<br>N                  |